«Затверджено» Наказ ДП «ЦСС» № 7400  $Big <sub>WZ</sub>$   $OP. 2O2$ 

# ІНСТРУКЦІЯ

користувача підсистеми «Електронний суд» Єдиної судової інформаційно - телекомунікаційної системи

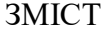

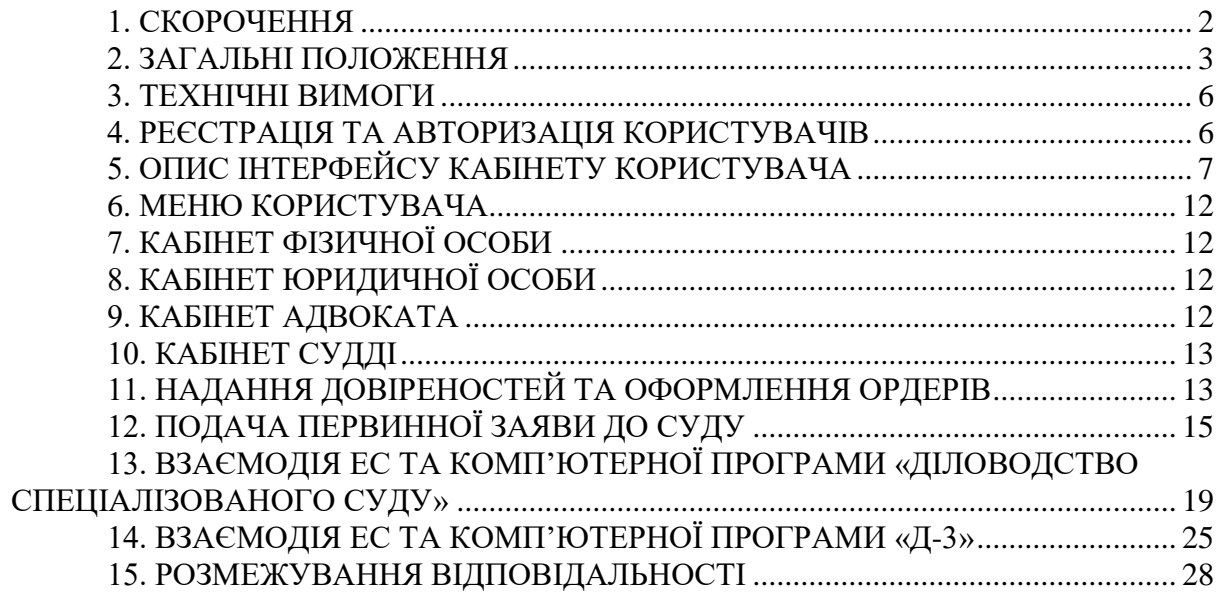

#### **1. Скорочення**

У цій Інструкції терміни вживаються у наступних значеннях:

**Адміністратор відкритого середовища ЄСІТС** – Державне підприємство «Центр судових сервісів».

**Єдина судова інформаційно-телекомунікаційна система** (**ЄСІТС**) – сукупність інформаційних та телекомунікаційних підсистем (модулів), які забезпечують автоматизацію визначених законодавством та цим Положенням процесів діяльності судів, органів та установ в системі правосуддя, включаючи документообіг, автоматизований розподіл справ, обмін документами між судом та учасниками судового процесу, фіксування судового процесу та участь учасників судового процесу у судовому засіданні в режимі відеоконференції, складання оперативної та аналітичної звітності, надання інформаційної допомоги суддям, а також автоматизацію процесів, які забезпечують фінансові, майнові, організаційні, кадрові, інформаційно-телекомунікаційні та інші потреби користувачів ЄСІТС.

**електронна копія паперового документа** – документ в електронній формі, що містить візуальне подання паперового документа, отримане шляхом сканування (фотографування) паперового документа. Відповідність оригіналу та правовий статус електронної копії паперового документу засвідчується кваліфікованим електронним підписом особи, що створила таку копію;

**електронне повідомлення (повідомлення)** – автоматично створена та передана в електронній формі інформація, в тому числі про доставку, отримання, реєстрацію чи відмову в реєстрації електронного документа адресатом;

**електронне судове рішення (оригінал електронного судового рішення)** – електронний примірник судового рішення з кваліфікованим електронним підписом підписувача (підписувачів) такого рішення, що не підлягає редагуванню;

**електронний документ** – документ, інформація в якому зафіксована у вигляді електронних даних, включаючи обов'язкові реквізити документа, правовий статус якого засвідчено кваліфікованим електронним підписом автора;

**ЄДР** – Єдиний державний реєстр юридичних осіб, фізичних осіб-підприємців та громадських формувань;

**ідентифікаційні дані особи** – для юридичних осіб: ідентифікаційний код юридичної особи (для юридичних осіб, зареєстрованих за законодавством України – код в Єдиному державному реєстрі підприємств і організацій України); для фізичних осіб – підприємців: реєстраційний номер облікової картки платника податків (далі – РНОКПП), для адвокатів – номер та дата видачі свідоцтва про право на заняття адвокатською діяльністю; для фізичних осіб: унікальний номер запису в Єдиному державному демографічному реєстрі (далі – УНЗР), реєстраційний номер облікової картки платника податків (далі – РНОКПП) або номер і серія паспорта. Для фізичних осіб - громадян України номер і серія паспорта є ідентифікаційними даними виключно за відсутності у такої фізичної особи РНОКПП або УНЗР;

**кваліфікований електронний підпис (КЕП)** – удосконалений електронний підпис, який створюється з використанням засобу кваліфікованого електронного підпису і базується на кваліфікованому сертифікаті відкритого ключа;

**користувач ЄСІТС (користувач)** – особа, що пройшла процедуру реєстрації в Електронному кабінеті (зареєструвала Електронний кабінет), пройшла автентифікацію та якій надано доступ до підсистем ЄСІТС, відповідно до своїх повноважень;

**органи та установи в системі правосуддя** – Вища рада правосуддя, Рада суддів України, Вища кваліфікаційна комісія суддів України, ДСА України, Національна школа суддів України, Служба судової охорони, їх територіальні підрозділи;

**офіційна електронна адреса** – сервіс Електронного кабінету ЄСІТС, адреса електронної пошти, вказана користувачем в Електронному кабінеті ЄСІТС, або адреса

електронної пошти, вказана в одному з державних реєстрів. Адреса електронної пошти, що використовується при реєстрації Електронного кабінету, не може бути зареєстрована на доменних іменах, використання яких заборонено законодавством України;

**паперове судове рішення** – оригінал судового рішення на папері з особистими підписами всіх суддів (присяжних), які беруть участь в ухваленні (прийнятті) рішення;

**паперовий документ** – документ, інформація в якому зафіксована на папері, включаючи обов'язкові реквізити документа, який засвідчений особистим підписом автора;

**підписувач/підписувачі (рішення, судового рішення, іншого документу)** – особа або особи, які відповідно до норм законодавства мають підписати відповідний документ;

**права користувача** – сукупність дій, які користувач має право здійснювати в підсистемах ЄСІТС після своєї автентифікації, в тому числі відповідно до диференційованих прав доступу;

**проект документа** – дані в електронній формі до накладення електронного підпису або в паперовій формі до накладання особистого підпису уповноваженою особою (особами), зазначеною (зазначеними) у реквізитах підписувача такого електронного або паперового документа;

**процесуальний документ** – документ, одержаний чи створений судом у процесі здійснення правосуддя або судового контролю за дотриманням прав, свобод та інтересів осіб у кримінальному провадженні, який має відповідні реквізити, на який поширюються вимоги процесуального закону та яким закріплюється (фіксується) певна процесуальна дія який має відповідні реквізити.

Інші терміни в цій Інструкції вживаються в розумінні, передбаченому процесуальними кодексами України, Законом України «Про електронні довірчі послуги» та іншими законодавчими актами України.

#### **2. Загальні положення**

2.1. Ця Інструкція визначає порядок використання підсистеми ЄСІТС «Електронний суд» (далі – «ЕС»), яка функціонує у відкритому середовищі ЄСІТС, розроблена Адміністратором відкритого середовища ЄСІТС та розміщена на веб-сторінці технічної підтримки користувачів ЄСІТС за веб-адресою [https://wiki.court.gov.ua.](https://wiki.court.gov.ua/)

Доступ до сервісів ЕС забезпечується через Електронний кабінет Користувача, який є складовою частиною модуля ЄСІТС «Електронний суд».

2.2. ЕС забезпечує можливість користувачам у передбачених законодавством випадках відповідно до наявних технічних можливостей підсистеми ЄСІТС реалізованого функціоналу створювати та надсилати в електронному вигляді процесуальні чи інші документи до суду, інших органів та установ у системі правосуддя, а також отримувати інформацію про стан і результати розгляду таких документів чи інші документи.

2.3. Процесуальні та інші документи, пов'язані з розглядом справ у суді та розглядом у Вищій раді правосуддя справ про порушення суддею (прокурором) вимог щодо несумісності, дисциплінарного проступку судді, втручання в діяльність судді, можуть подаватися до суду та Вищої ради правосуддя в електронній формі виключно з використанням підсистеми «Електронний суд».

2.4. Електронні документи у ЕС створюються із застосуванням вбудованого текстового редактору шляхом заповнення форм документів, передбачених цією Інструкцією, підписуються КЕП автора (авторів) та надсилаються засобами ЄСІТС.

2.5. До створених в ЕС документів користувачі можуть додавати інші файли (зображення, відеофайли, тощо) з урахуванням технічних вимог щодо форм електронних документів та їх додатків, обмеження щодо їх розміру, формату та інших характеристик, встановлених в ЕС (обмеження зазначаються у інформаційних та спливаючих вікнах на відповідних сторінках та розділах ЕС).

2.6. Відповідні додані файли (додатки) підписуються кваліфікованими електронними підписами Користувачів разом зі створеними в ЕС документами, до яких вони додаються.

2.7. Після створення у ЕС та відправки засобами ЄСІТС процесуальних та інших документів, Користувач може відслідковувати рух та стан розгляду документа в суді або в органі та установі в системі правосуддя в обсязі, визначеному чинним законодавством України.

2.8. Дата та час підписання документа в ЕС, а також дата та час його надсилання автоматично зберігаються і не підлягають корегуванню. У разі подання до суду документів в електронній формі учасник зобов'язаний у випадках, визначених процесуальним законодавством, надати доказ надсилання іншим учасникам справи копій поданих до суду документів. У випадку, коли інший учасник справи відповідно до внесених ідентифікаційних даних про нього має зареєстрований Електронний кабінет, функціонал Електронного суду в автоматичному режимі надає суду та учаснику справи доказ надсилання до Електронних кабінетів інших учасників справи поданих до суду документів. В іншому випадку засобами Електронного суду користувача інформують про відсутність в іншого учасника справи зареєстрованого Електронного кабінету.

2.9. Користувач ЄСІТС може уповноважити іншого користувача на вчинення дій із використанням Електронного суду в інтересах довірителя, надавши засобами відповідної підсистеми ЄСІТС такому повіреному довіреність в електронній формі відповідно до вимог процесуального законодавства.

2.10. Надання довіреності в електронній формі здійснюється засобами Електронного кабінету шляхом створення електронного документа встановленої форми, в якому визначається обсяг повноважень повіреного.

2.11. Довіреність в електронній формі, підписана кваліфікованим електронним підписом довірителя, надає можливість повіреному виконувати визначений довірителем перелік дій засобами Електронного суду. Повірений, якому довірителем видана довіреність в електронній формі із правом передоручення, може надати таку довіреність іншому користувачу на вчинення дій в інтересах довірителя (передоручення).

2.12. Від імені юридичної особи видавати довіреності в електронній формі мають право особи, зазначені у відомостях Єдиного державного реєстру юридичних осіб, фізичних осіб – підприємців та громадських формувань щодо такої юридичної особи у графі «Прізвище, ім'я, по батькові, дати обрання (призначення) осіб, що обираються (призначаються) до органу управління такої юридичної особи, уповноважених представляти юридичну особу у правовідносинах з третіми особами, або такі, які мають право вчиняти дії від імені юридичної особи без довіреності, у тому числі підписувати договори та дані про наявність обмежень щодо представництва від імені юридичної особи». Від імені іноземної юридичної особи електронні довіреності видаватися не можуть.

2.13. Довіреність в електронній формі, що підтверджує повноваження представника, та електронні документи, на підставі яких відбувалось передоручення прав первинного довірителя (за їх наявності), автоматично додаються до документів, відправлених представником засобами Електронного суду.

Довіреність в електронній формі дійсна до моменту її скасування довірителем або протягом строку, на який вона видана. При втраті чинності довіреності в електронній формі автоматично скасовуються також усі її похідні довіреності, що видані в порядку передоручення.

2.14. Після надсилання засобами ЕС процесуальних та інших документів особа може у власному Електронному кабінеті відслідковувати рух та стан розгляду документів у суді або в органі та установі в системі правосуддя. Відомості про доставку документа, його реєстрацію та інші відомості щодо розгляду справ відповідно до наявних технічних можливостей підсистем ЄСІТС надсилаються в автоматичному режимі до Електронного кабінету користувача, від імені якого подавалися документи. У випадку надання користувачем електронної довіреності інформація про результати розгляду документів надсилається до Електронного кабінету довірителя та повіреного (повірених).

2.15. ЕС забезпечує можливість автоматичного надсилання матеріалів справ в електронному вигляді до Електронних кабінетів учасників справи та їхніх повірених.

До Електронних кабінетів користувачів надсилаються у передбачених законодавством випадках документи у справах, які внесені до автоматизованої системи діловодства судів та до автоматизованих систем діловодства, що функціонують в інших органах та установах у системі правосуддя.

2.16. Документи у справах надсилаються до Електронних кабінетів користувачів у випадку, коли вони внесені до відповідних автоматизованих систем у вигляді електронного документа, підписаного кваліфікованим підписом підписувача (підписувачів), чи у вигляді електронної копії паперового документа, засвідченої кваліфікованим електронним підписом відповідального працівника суду, іншого органу чи установи правосуддя (далі – автоматизована система діловодства).

2.17. Документи, які один з учасників справи надіслав до суду, іншого органу чи установи у системі правосуддя з використанням ЕС, в передбачених законодавством випадках автоматично надсилаються до Електронних кабінетів інших учасників справи чи їхніх повірених після реєстрації цих документів в автоматизованої системи діловодства судів та до автоматизованих систем діловодства, що функціонують в інших органах та установах у системі правосуддя.

2.18. До Електронного кабінету користувачів надсилаються відомості, у тому числі про отримання та реєстрацію документів у справі, а також інші відомості, що призвели до зміни стану розгляду справи.

2.19. Особам, які не мають зареєстрованих Електронних кабінетів, документи у передбачених цим пунктом випадках можуть надсилатися засобами підсистем ЄСІТС на адресу електронної пошти, вказану такими особами під час подання документів до суду.

2.20. Інформація про надходження до Електронного кабінету відомостей та документів про результати розгляду справ додатково може надсилатися користувачу у вигляді повідомлення на електронну пошту. Дані про електронну пошту зазначаються користувачем у профілі його Електронного кабінету.

2.21. Документи, що надійшли через ЕС, реєструються судами, іншими органами та установами в системі правосуддя в день їх надходження упродовж робочого дня або не пізніше наступного робочого дня, якщо документ надійшов у неробочий час, за загальними правилами реєстрації вхідної кореспонденції, визначеними Положенням про автоматизовану систему документообігу суду та відповідними інструкціями з діловодства в судах чи в інших органах та установах у системі правосуддя.

2.22. Відповідальний працівник суду або інших органу чи установи в системі правосуддя перед реєстрацією документів, що надійшли в електронній формі, повинен переконатися в тому, що такий документ доступний для перегляду.

У разі неможливості відкрити (переглянути) документ він не реєструється, про що складається відповідний акт, примірник якого разом з відповідним повідомленням надсилається особі.

2.23. У разі реєстрації отриманого документа до Електронного кабінету користувача автоматично надсилається відповідне повідомлення. В іншому випадку надсилається повідомлення із зазначенням причини відмови в реєстрації документа.

2.24. Засобами ЄСІТС в автоматичному режимі здійснюється перевірка наявності в особи зареєстрованого Електронного кабінету.

2.25. У разі наявності в особи Електронного кабінету засобами ЄСІТС забезпечується надсилання до автоматизованої системи діловодства підтвердження доставлення до Електронного кабінету користувача документа у справі.

В іншому випадку до автоматизованої системи діловодства надходить повідомлення про відсутність в особи зареєстрованого Електронного кабінету.

2.26. До Електронного кабінету надсилаються документи у справі лише в разі наявності ідентифікаційних даних користувача (учасника справи), внесених до автоматизованої системи діловодства.

2.27. У разі надсилання користувачем документів у справі за допомогою власного Електронного кабінету ідентифікаційні дані користувача вносяться до автоматизованої системи діловодства в автоматичному режимі.

У разі надсилання документів у справі особою в паперовій формі її ідентифікаційні дані вносяться до автоматизованої системи діловодства працівником суду.

2.28. Засобами Електронного суду користувачі можуть сплатити судовий збір та інші платежі в режимі онлайн під час формування відповідного документа або додати відомості щодо здійсненого самостійно платежу для забезпечення автоматичної перевірки його зарахування на відповідний рахунок. Інформація автоматично додається до документа, що створюється.

2.29. Технічний супровід та підтримку програмного забезпечення ЕС забезпечує Адміністратор ЄСІТС – державне підприємство (підприємства), що належить до сфери управління ДСА України.

### **3. Технічні вимоги**

3.1. Функціонування ЕС забезпечується за умови дотримання користувачами наступних технічних вимог:

швидкість інтернет з'єднання: від 1 Мбіт/с;

браузер: Google Chrome (не нижче 60 версії);

рекомендована версія: використання поточної актуальної версії;

роздільна здатність монітора: не нижче ніж 1280x720;

операційна система: не старіше Windows 7, рекомендовано: Windows 10.

### **4. Реєстрація та авторизація користувачів**

4.1. Вхід до кабінету Користувача ЕС відбувається шляхом переходу за посиланням https://cabinet.court.gov.ua або переходом до розділу «Офіційна електронна адреса» на вебпорталі Судова влада України.

4.2. Реєстрація в системі фізичної або юридичної особи відбувається за допомогою чинного кваліфікованого електронного підпису (КЕП).

4.3. Видача кваліфікованого електронного підпису, відповідно до Закону України «Про електронні довірчі послуги», є довірчою послугою, а тому здійснюється кваліфікованими надавачами електронних довірчих послуг, перелік яких міститься в Довірчому списку, з яким можна ознайомитись за посиланням [https://czo.gov.ua/ca-registry.](https://czo.gov.ua/ca-registry)

4.4. На сторінці реєстрації слід обрати вкладку, відповідну до типу ключа Користувача (файлового або апаратного).

4.5. Реєстрація за допомогою файлового ключа

4.5.1. На сторінці<https://cabinet.court.gov.ua/> необхідно натиснути кнопку «Увійти» та послідовно виконати обов'язкові кроки процесу реєстрації:

завантажити файл особистого ключа;

ввести пароль особистого ключа;

заповнити анкетні дані для завершення реєстрації.

4.5.2. Для підтвердження адреси електронної поштової скриньки необхідно ввести у відповідне поле код, що надійшов на попередньо зазначену адресу електронної пошти та натиснути кнопку «Підтвердити» поряд з полем для вводу коду.

4.5.3. Для завершення реєстрації необхідно встановити позначку «Я погоджуюсь з умовами користування сервісом електронного кабінету» та натиснути кнопку «Підтвердити» в самому низу форми реєстрації користувача.

4.6. Реєстрація за допомогою апаратного ключа.

4.6.1. На сторінці<https://cabinet.court.gov.ua/> необхідно натиснути кнопку «Увійти», перейти до вкладки «Апаратний ключ» та послідовно виконати обов'язкові кроки процесу реєстрації:

Встановити пакет web-бібліотеки підпису або оновити за необхідністю.

Ознайомитись з настановою користувача.

Перезавантажити сторінку браузера (комбінація клавіш CTRL+F5 або CTRL+SHIFT+R).

Обрати тип пристрою.

Обрати сам пристрій.

Ввести пароль особистого ключа і натиснути кнопку «Продовжити».

Для підтвердження адреси електронної поштової скриньки необхідно ввести у відповідне поле код, що надійшов на попередньо зазначену адресу електронної пошти та натиснути кнопку «Підтвердити» поряд з полем для вводу коду.

Для завершення реєстрації необхідно встановити позначку «Я погоджуюсь з умовами користування сервісом електронного кабінету» та натиснути кнопку «Підтвердити» в самому низу форми реєстрації користувача.

4.6.2. Авторизація відбувається на сторінці [https://cabinet.court.gov.ua,](https://cabinet.court.gov.ua/) заповнення даних КЕП ідентичне процесу реєстрації.

4.6.3. Зареєстрований користувач після введення даних КЕП потрапляє до свого Кабінету Користувача.

### **5. Опис інтерфейсу Кабінету Користувача**

5.1. Незалежно від типу Кабінету Користувача, з лівої сторони розміщена навігаційна панель меню з розділами «Повідомлення», «Вибране», «Мої справи», «Заяви», «Довіреності», «Статистика», «Кошик», «Відеозв'язок», «Залучення фахівця».

5.1.1. У розділі «Повідомлення» Кабінету Користувача розміщуються повідомлення про надходження документів, до яких Користувач має доступ.

5.1.2. Реєстр повідомлень у розділі «Повідомлення» Кабінету Користувача представлено у табличному вигляді.

5.1.3. Перша колонка необхідна для встановлення відмітки, друга – заголовок повідомлення, третя – дата надходження повідомлення.

5.1.4. Для відкриття повного тексту повідомлення, що відображено у розділі «Повідомлення» Кабінету Користувача, необхідно натиснути на строку з відповідним заголовком.

5.1.5. Над реєстром повідомлень у розділі «Повідомлення» Кабінету Користувача розміщено функціональні кнопки:

відмітити повідомлення «Як прочитані»;

відмітити повідомлення «Як не прочитані»;

«Видалити» відмічені повідомлення.

5.1.6. Правіше від функціональних кнопок у розділі «Повідомлення» Кабінету Користувача розміщено фільтр пошуку повідомлень:

«Усі повідомлення»;

«Непрочитані повідомлення»;

«Прочитані повідомлення».

5.1.7. Функціонал «Повідомлення» Кабінету Користувача носить виключно інформативну функцію та з дати отримання повідомлення не ведеться відлік будь-яких процесуальних строків.

5.1.8. У розділі «Вибране» Кабінету Користувача відображаються справи з розділу «Мої справи», для яких було встановлено відмітку «Додати до вибраного».

5.1.9. У розділі «Мої справи» Кабінету Користувача розміщуються інформація по справам до яких Користувач має доступ.

5.1.10. Реєстр розділі «Мої справи» Кабінету Користувача представлено у табличному вигляді, з наступними колонками:

 елемент графічного інтерфейсу, який відображає значення логічного параметра (далі – прапорець);

номер справи;

назва суду (у провадженні якого перебуває справа);

 назва процесуального статусу користувача у справі, дата реєстрації першого документа по справі;

дата надходження останнього документа по справі.

5.1.11. Після встановлення відмітки прапорцю для обраної справи у розділі «Мої справи» Кабінету Користувача стають активними функціональні піктограми «Додати до вибраного/ видалити з вибраного» та «Управління довіреностями».

5.1.12. При натисканні на функціональну піктограму «Додати до вибраного/видалити з вибраного», функціонал ЕС додає або видаляє справу з розділу «Вибране».

5.1.13. При натисканні на функціональну піктограму «Управління довіреностями» відкривається спливаюче вікно для надання довіреності. Детальний опис роботи з довіреностями у розділі [11](#page-13-0) Інструкції.

5.1.14. Розширений пошук. Над реєстром справ розділі «Мої справи» Кабінету Користувача з правої сторони розміщено строку пошуку, що розкривається до розширеного фільтру пошуку при натисканні відповідної кнопки.

5.1.15. Фільтрація запитів розширеного пошуку у розділі «Мої справи» Кабінету Користувача може здійснюватися за наступними атрибутами:

назва суду;

інстанція суду;

юрисдикція суду;

за датою справи;

за процесуальним статусом користувача у справі;

за ПІБ або назвою сторони у справі.

5.1.16. Інформація про справу. Над реєстром справ у розділі «Мої справи» Кабінету Користувача розміщено інформаційно-інтерактивну панель з наступним функціоналом «Інформація про справу», «Додати до вибраного», «Управління довіреностями».

5.1.17. Для перегляду інформації по справі необхідно виділити її за допомогою прапорця. Після цього кнопка стане активною. Інформацію про справу буде відображено у вигляді спливаючого вікна, з якого можна перейти до розділу «Документи по справі» за допомогою відповідної кнопки.

5.1.18. У розділі «Мої справи» Кабінету Користувача у реєстрі присутні колонки:

номер документа;

дата;

ДНЗС (дата набрання законної сили);

назва;

 $-c$ уд.

5.1.19. Над колонками у розділі «Мої справи» Кабінету Користувача розміщено строку пошуку з фільтром за датою документа.

5.1.20. При натискання на строфу з документом над колонками у розділі «Мої справи» Кабінету Користувача відкривається розширена інформація про документ, попередній перегляд документу та додаткові функціональні кнопки та піктограми:

5.1.21. Кнопка «Оскаржити» – доступна тільки при перегляді процесуальних документів (рішення, постанова, ухвала, судовий наказ).

5.1.22. «Картки руху документу» – для можливості перегляду додаткової інформації, а саме:

стан документу;

дата створення (доставки в кабінет);

дата останнього коригування (оновлення);

дата підпису;

дата відправки до суду;

дата реєстрації в суді;

дата набрання законної сили (ДНЗС).

5.1.23. «Перевірка ЕЦП» – при натисканні піктограми буде відкрито спливаюче вікно з протоколом перевірки КЕП та можливістю його розкриття у окремому вікні або роздрукування.

5.1.24. «Зберегти файл» – при натисканні на піктограму відкривається системне вікно для зберігання документу на локальний пристрій (комп'ютер, ноутбук, телефон).

5.1.25. «Відкрити у новому вікні» – дозволяє розкрити документ на весь екран у новій вкладці для ознайомлення.

5.1.26. «Відкрити сторінку з документом» – розкриває документ з попереднього перегляду на цій же сторінці на весь екран.

5.1.27. «Закрити» – закриває додаткову інформацію про обраний документ та повертає до переліку документів по справі.

5.1.28. Якщо до обраного документу прикріплено додатки, їх буде відображено списком під вікном попереднього перегляду документу.

5.1.29. Інформація у колонці «Дата» у розділі «Мої справи» Кабінету Користувача для судових рішень відображає дату прийняття судового рішення, для реєстраційної картки – дату останнього коригування. Для документів Користувача, відправлених до суду відображає дату відправки до суду, для інших документів – дату останнього коригування.

5.1.30. Для зручності роботи з додатками у розділі «Мої справи» Кабінету Користувача наявні функціональні піктограми:

перемикач відображення додатків плиткою з попереднім переглядом або списком;

перегляд файлу – відкриває документ для перегляду у спливаючому вікні з подальшою можливістю роздрукувати документ або відкрити у новій вкладці;

завантажити документ – відкриває системне вікно для зберігання документу на локальний пристрій (комп'ютер, ноутбук, телефон).

5.1.31. Провадження по справі. Для доступу до проваджень по справі необхідно перейти до розділу «Мої справи» Кабінету Користувача у навігаційній панелі меню. При натисканні на строфу зі справою вас буде перенаправлено до реєстру проваджень.

5.1.32. Реєстр у розділі «Мої справи» Кабінету Користувача представлено у табличному вигляді, з наступними колонками:

прапорець;

номер справи, назва суду (у провадженні якого перебуває справа);

пояснення (суть позову), статус;

дата реєстрації першого документа по провадженню;

дата реєстрації останнього документа по провадженню.

5.1.33. Над реєстром проваджень у розділі «Мої справи» Кабінету Користувача з правої сторони розміщено строку пошуку, що розкривається до розширеного фільтру при натисканні відповідної кнопки.

5.1.34. При натисканні на строку провадження у розділі «Мої справи» Кабінету Користувача відбувається перехід до реєстру «Документи, що надійшли від суду». Доступний функціонал дублює реєстр Документи по справі .

5.1.35. В реєстрі «Документи, що надійшли від суду», розміщено кнопку «Створити заяву» для подачі заяв/клопотань вторинного типу в межах даного провадження.

5.2. Заяви

5.2.1. У розділі здійснюється подача первинних заяв до суду та відображається інформація по заявам, що вже були направлені до суду.

5.2.2. Заяви відображено у вигляді таблиці з колонками:

прапорець;

назва;

статус;

суд, до якого направлено заяву;

заявник/представник;

дата створення;

активний елемент у вигляді кнопки для переходу до провадження, який активується після відкриття провадження в суді.

5.2.3. Над реєстром заяв розміщено функціональні кнопки: «Створити» та «Видалити» та рядок пошуку, що розкривається до розширеного фільтру пошуку по статусу та датам заяв.

5.2.4. Видалення заяв можливе лише під час перебування документа у статусі «Чернетка».

5.2.5. У реєстрі доступні наступні статуси заяв:

статус «Чернетка» – заяву ще не направлено до суду, вона збережена тільки в Кабінеті Користувача;

статус «Підписання» – заяву засвідчено КЕП Користувача;

статус «Відправлено» – заяву скеровано з бази даних електронного суду на прийом до бази даних автоматизованої системи документообігу суду;

статус «Доставлено» – заява прийнята базою даних автоматизованої системи документообігу суду;

статус «Зареєстровано» – заяву опрацьовано відповідальним працівником суду;

статус «Відмовлено в реєстрації» – заяву опрацьовано відповідальним працівником суду, але відмовлено у її прийнятті. Заяви та клопотання зі статусом «Відмовлено в реєстрації» можливо відкоригувати та надіслати до суду повторно.

5.2.6. Для переходу до розділу «Довіреності» необхідно у навігаційній панелі меню натиснути кнопку «Довіреності».

5.2.7. У розділі «Довіреності» доступні функціональні кнопки «Створити довіреність» (функціонал детально описано у розділі 10 Інструкції) та «Анулювати».

5.2.8. У розділі «Довіреності» відображено довіреності та ордери надані Користувачами та/або Користувачам у вигляді таблиці з колонками:

форма;

від кого;

кому;

права доступу;

тип;

-кількість передоручень;

дата видачі;

дата анулювання.

5.2.9. У верхній панелі розміщено фільтр з наступними значеннями:

діючі;

анульовані;

всі.

5.2.10. При виборі пункту «Статистика» відбувається перехід до модулю «Судова статистика».

5.2.11. Для перегляду статистичних даних про подані заяви з поточного електронного кабінету необхідно натиснути кнопку «Електронний суд».

5.3. Розділ «Кошик»

5.3.1. У розділі «Кошик» відображаються заяви, що були видалені користувачем.

5.3.2. Видалення заяв можливе лише у разі, якщо вони перебувають у статусі «Чернетка» або у статусі «Підписання».

5.3.3. Інформація у розділі «Кошик» відображається у вигляді таблиці з колонками: прапорець;

назва;

статус;

суд, до якого направлено заяву;

заявник/представник;

дата створення.

Над таблицею у розділі «Кошик» розміщено функціональні кнопки: «Відновити», «Видалити назавжди» та строку пошуку з можливістю розкриття для розширеної фільтрації по даті створення заяви.

5.3.4. Для активації функції «Відеозв'язок» необхідно натиснути відповідну кнопку.

5.3.5. При натисканні на кнопку «Відеозв'язок» відбувається автоматичне переправлення на сайт підсистеми відеоконференцзв'язку ЄСІТС [https://vkz.court.gov.ua.](https://vkz.court.gov.ua/)

5.3.6. Після натискання кнопки «Відеозв'язок», у разі наявності у Користувача попередньо зареєстрованого облікового запису користувача та збігу електронної поштової скриньки (e-mail) в кабінеті користувача ЕС та в сервісі Підсистеми відеоконференцзв'язку ЄСІТС, буде здійснено вхід до існуючого облікового запису зі збереженням інформації про проведені конференції поза межами суду.

5.3.7. В іншому випадку буде автоматично створено новий профіль користувача у сервісі Підсистеми відеоконференцзв'язку ЄСІТС. Для запобігання описаної ситуації, адресу електронної пошти необхідно змінити у профілі користувача кабінету Електронного суду.

5.3.8. Функція «Залучення фахівця» дозволяє здійснити підбір фахівців, а саме атестованих судових експертів, оцінювачів, та інших фахівців для:

проведення судових експертиз на замовлення учасників у кримінальних, цивільних, господарських, адміністративних справах, справах про адміністративні правопорушення та під час виконавчого провадження;

проведення експертних досліджень на замовлення фізичних та юридичних осіб із застосуванням засобів і методів судової експертизи, результати яких оформляються як висновки експертів, консультаційні повідомлення та експертні дослідження;

проведення консультацій із наданням консультаційних повідомлень з питань, що входять до спеціальних знань зазначених фахівців, та виконання інших робіт за зверненнями правоохоронних органів і судів, а також на замовлення юридичних та фізичних осіб;

проведення незалежної оцінки об'єктів у матеріальній формі та цілісних майнових комплексів, цінних паперів, майнових прав та нематеріальних активів із залученням незалежних оцінювачів.

5.3.9. Підбір атестованих судових експертів, оцінювачів, спеціалістів, фахівців в різних галузях відбувається у рамках співпраці із Всеукраїнською громадською організацією «Союз експертів України» (Меморандум про взаємодію та співпрацю між ДП «Центр судових сервісів» та ВГО «Союз експертів України» від 01 лютого 2021 року).

5.3.10. Для активації функції «Залучення фахівця» необхідно натиснути кнопку «Залучення фахівця» та заповнити поля форми запиту. Після заповнення форми необхідно натиснути кнопку «Відправити».

#### **6. Меню користувача**

6.1. Для переходу до Профілю користувача, необхідно натиснути на своє прізвище в правій верхній частині сайту та обрати пункт «Мій профіль», після чого, на сторінці, що відкриється, активуються дві вкладки: «Особисті дані» та «Інтерфейс».

6.1.1. У вкладці «Особисті дані» відображено інформацію, що була заповнена автоматично даними з КЕП.

6.1.2. На вкладці «Особисті дані» для редагування доступними є поля: «Email», «Телефон», «Дата народження», «Адреса».

6.1.3. За необхідності необхідно встановити відмітки у прапорцях «Фізична особапідприємець», «Адвокат».

6.1.4. Для збереження змін обов'язково потрібно натиснути кнопку «Зберегти зміни».

6.1.5. На вкладці «Інтерфейс» доступний прапорець «Відображати передогляд вкладень за замовчуванням». Якщо відмітка встановлена, у реєстрі документів по справі додатки за замовчуванням буде відображено плиткою з попереднім переглядом.

6.1.6. Для переходу до профілю Користувача, необхідно натиснути на своє прізвище в правій верхній частині сайту та обрати пункт «Мої документи».

6.1.7. Після переходу до вкладки «Мої документи», можна ввести інформацію про паспорт (серія, номер, орган, що видав, дата видачі), номер запису в Єдиному державному демографічному реєстрі та завантажити скановані копії документів.

6.1.8. Для збереження особистої інформації Користувача, що була внесена, обов'язково потрібно натиснути кнопку «Зберегти зміни».

6.1.9. Для виходу з Кабінету Користувача ЕС потрібно натиснути на своє прізвище в правій верхній частині сайту та обрати пункт «Вихід».

#### **7. Кабінет фізичної особи**

7.1. Для реєстрації Кабінету фізичної особи необхідно використовувати КЕП, виданий на ім'я фізичної особи із зазначенням РНОКПП або паспортних даних (для осіб, що відмовились від отримання РНОКПП з релігійних переконань).

7.2. Тип кабінету в якому користувач авторизований відображено у верхньому правому куті сторінки.

### **8. Кабінет юридичної особи**

8.1. Для реєстрації кабінету юридичної особи необхідно використовувати КЕП, виданий на ім'я юридичної особи із зазначенням ЄДРПОУ (ключ печатка).

8.2. Подача заяв до суду з кабінету юридичної особи неможлива.

8.3. Для можливості подавати заяви до суду від імені юридичної особи, необхідно зареєструвати кабінет фізичної особи – представника юридичної особи та скористатися функціоналом подачі заяв за допомогою паперової або електронної довіреності.

### **9. Кабінет адвоката**

9.1. Користувачі кабінету Електронного суду, які здійснюють адвокатську діяльність на підставах та в порядку, що передбачені Законом України «Про адвокатуру та адвокатську діяльність», після успішної авторизації в кабінеті Електронного суду, мають можливість скористатися перевагами функціоналу кабінету адвоката.

9.2. Для отримання доступу до Кабінету адвоката необхідно:

авторизуватися в кабінеті користувача електронного суду;

перейти до налаштування профілю користувача;

встановити позначку «адвокат»;

заповнити обов'язкові для перевірки поля відповідно до інформації, яка міститься в єдиному реєстрі адвокатів України;

пройти вивірення введених даних;

зберегти внесені зміни.

#### **10. Кабінет судді**

10.1. Всі судді, які мають повноваження (встановлені відповідні відмітки в автоматизованій системі документообігу суду та зазначено РНОКПП співробітника суду) отримують доступ до своїх проваджень та документів по даним провадженням з початку роботи Кабінету ЕС (кінець 2018 року).

10.2. Для входу до Кабінету судді користувач має увійти до системи ЕС за своїм КЕП.

10.3. Перейти до меню користувача в правому верхньому куті та обрати пункт «Суддя».

10.4. В Кабінеті судді у навігаційній панелі доступний тільки розділ «Справи судді» у формі таблиці з наступними колонками:

прапорець;

номер справи;

суд;

-мій процесуальний статус;

дата реєстрації;

дата надходження;

розділ доступний тільки у режимі «читання».

### **11. Надання довіреностей та оформлення ордерів**

<span id="page-13-0"></span>11.1.1. Після переходу до розділу «Довіреності» відкривається реєстр довіреностей у формі таблиці з наступними колонками:

прапорець;

форма;

від кого;

кому;

права доступу;

тип;

кількість передоручень;

дата видачі;

дата анулювання.

11.1.2. Функціональна піктограма у розділі «Довіреність» додатково містяться кнопки «Створити довіреність», «Створити ордер» (за умови встановленої відмітки «Адвокат» в профілі користувача), «Анулювати довіреність» та строфа пошуку з можливістю розкриття для розширеної фільтрації по статусам існуючих довіреностей.

11.1.3. Фізична особа може отримати засобами ЕС право подачі заяви, як представник юридичної особи лише за умови, що така фізична особа зареєстрована в системі ЕС особи (розділ 6 цієї Інструкції) .

11.1.4. Юридична особа може надати фізичній особі право подачі заяви лише за умови, що така юридична особа зареєстрована в системі ЕС (розділ 7 цієї Інструкції).

11.1.5. Для надання фізичній особі права подачі заяв, необхідно:

Перейти в розділ «Довіреності».

Натиснути «Створити довіреність».

Зазначити РНОКПП представника юридичної особи;

Обрати права доступу (Перегляд, Редагування, Подання) та натиснути кнопку «Надати».

Після формування довіреності натиснути кнопку «Підписати та відправити».

11.1.6. Для надання довіреності по окремій справі або провадженню необхідно перейти до розділу «Мої справи» (або перейти до проваджень обраної справи), встановити позначку напроти необхідної справи (провадження) та натиснути кнопку «Управління довіреностями» у верхній панелі інструментів реєстру справ (проваджень). Далі необхідно виконати кроки 3-5 пункту **Ошибка! Источник ссылки не найден.** цієї Інструкції.

11.1.7. У розділі «Довіреність» існують наступні права представників:

«Перегляд» – представник може ознайомитись з документами;

«Редагування» – представник створює та редагує заяви без права подання до суду;

«Подання» – представник створює, редагує, підписує заяви своїм електронним підписом та направляє до суду;

«Передоручення» – представник може передати надані йому права іншим представникам.

11.1.8. Користувачі, які підтвердили свої повноваження адвоката (розділ 8 цієї Інструкції) мають можливість видати ордер на конкретну справу для отримання доступу до документів по справі та загальний ордер (без вказання номера справи), який спрощує та прискорює процес подачі заяв до суду.

11.1.9. Для створення ордеру необхідно виконати наступні дії:

перейти до пункту меню «довіреності».

натиснути кнопку «створити ордер».

для надання ордеру на конкретну справу на прикладі створення ордеру для фізичної особи заповнити обов'язкові поля.

якщо номер договору відсутній, вказати у відповідному полі «без номеру».

встановити відмітку «справа».

у разі відсутності РНОКПП/ЄДРПОУ зазначеної фізичної/юридичної особи у базі даних суду або у випадку його некоректного внесення, користувач не може створити ордер. даний функціонал перевіряє наявність учасника в зазначеній справі та коректність внесеного РНОКПП/ ЄДРПОУ.

11.1.10. У випадку наявності у користувача зареєстрованого кабінету Електронного суду, ордер створити неможливо. В такому випадку користувач повинен надати адвокату доступ до справи за допомогою функціоналу довіреностей. Створений ордер можна переглянути натиснувши на відповідну кнопку. Вікно перегляду відкриється у новій вкладці.

Для надання загального ордеру кроки будуть ідентичні, без встановленої відмітки «Справа».

11.1.11. Перелік виданих ордерів доступний у меню «Довіреності». Кожен із ордерів можна переглянути в новому вікні.

11.1.12. При подачі заяви на першому кроці з'явиться новий пункт «Електронний ордер». Необхідно встановити позначку та обрати у переліку необхідний ордер. На кроці «Заявник» всі дані щодо заявника автоматично заповнюються інформацією, яка була попередньо зазначена в ордері.

11.1.13. Обраний на початку формування заяви ордер буде автоматично завантажено до додатків сформованої заяви.

11.1.14. Електронні довіреності та ордери, надаються та оформлюються засобами ЕС у відповідності до вимог Закону України «Про електронні документи та електронний документообіг» та їх юридична сила не може бути заперечена виключно через те, що вони мають електронну форму.

### **12. Подача первинної заяви до суду**

12.1.1. Подача заяв відбувається покроково, кількість кроків може відрізнятися в залежності від типу судочинства та обраного шаблону.

12.1.2. Загальний принцип подачі позову (первинної заяви) до суду складається з наступних кроків:

вхід до власного електронного кабінету за допомогою електронного ключа;

перехід до розділу «заяви» та натискання кнопки «створити»;

вибір потрібного способу подачі заяви: «особисто» або «як представник (захисник)»;

натискання кнопки «наступний крок»;

у разі необхідності, повернення до попереднього кроку здійснюється шляхом натискання кнопки «повернутись»;

12.2. Перелік можливих кроків при подачі первинної заяви до суду

12.2.1.1. Крок «регіон та суд» є обов'язковим та буде присутній у всіх шаблонах первинних заяв та складається з кількох етапів:

вибір виду судочинства (адміністративні правопорушення, адміністративне, господарське, цивільне, кримінальне або звернення до ВРП), категорію та підкатегорію справи;

вибір з переліку потрібної форми заяви. пошук необхідної форми можливо здійснити через поле пошуку (якщо у наведених варіантах заяв відсутній потрібний шаблон, слід надіслати лист адміністратору на поштову скриньку inbox $@v$ kz.court.gov.ua із назвою, описом та, за можливістю, прикладом тексту нової заяви. вона буде додана до переліку найближчим часом);

вибір регіону, типу та суду, до якого подається заява. відповідно до обраного типу заяви система ес надає перелік лише тих судів, в які таку заяву можна подати. якщо в переліку судів відсутній потрібний вам суд, ймовірно що обрано шаблон, який не відноситься до необхідного виду судочинства;

перехід до наступного кроку.

12.3. Крок «Позивач»

12.3.1. На кроці «Позивач» ПІБ, РНОКПП, адреса електронної пошти, та контактний номер телефону, які були зазначені під час реєстрації в системі, автоматично заповнюються у необхідні поля.

12.3.2. У разі необхідності, на даному кроці, можливо змінити електронну пошту та контактний номер телефону.

12.3.3. Внесення повної адресу проживання необхідно здійснювати наступному форматі: область, район, місто (село, селище), вулиця (бульвар, провулок, узвіз тощо), будинок, квартира, поштовий індекс.

12.3.4. Якщо користувач є представником юридичної чи фізичної особи на підставі електронної довіреності, на кроці «Позивач» в систему ЕС будуть автоматично вноситись данні (ПІБ, РНОКПП або назва та ЄДРПОУ, електронна адреса, номер телефону) особи, яку користувач представляє в суді. У разі необхідності, на даному кроці, можливо змінити електронну пошту та контактний номер телефону.

12.3.5. Якщо користувач є представником юридичної чи фізичної особи на підставі паперової довіреності, на кроці «Позивач» всі дані про позивача в систему слід необхідно вносити самостійно:

обравши кнопку «Фізична особа», необхідно заповніть ПІБ, РНОКПП, адресу проживання/перебування, адресу електронної пошти та контактний номер телефону позивача (для фізичної особи);

обравши кнопку «Юридична особа», необхідно заповніть повну назву, ЄДРПОУ, адресу місцезнаходження, адресу електронної пошти та контактний номер телефону позивача (для юридичної особи);

відсканована копія паперової довіреності має бути завантажена до системи.

12.3.6. Після завершення всіх необхідних дій на кроці «Позивач», здійснюється перехід до наступного кроку.

12.4. Крок «Представник позивача»

12.4.1. Якщо Користувач подаєте заяву особисто, але у нього є представник, користувач зобов'язаний самостійно ввести дані представника (ПІБ, РНОКПП, адресу проживання/перебування, адресу електронної пошти та контактний номер телефону представника).

12.4.2. Якщо Користувач є представником, його дані підтягуються до форми автоматично, окрім поля адреси.

12.4.3. Поле адреси Користувач маєте заповнити самостійно у форматі: область, район, місто (село, селище), вулиця (бульвар, провулок, узвіз тощо), будинок, квартира, поштовий індекс.

12.4.4. Якщо представник відсутній, всі поля залишаються порожніми, Користувач нічого не заповнює, а здійснює перехід одразу до наступного кроку.

12.5. Крок «Відповідач»

12.5.1. На кроці «Відповідач» натискання кнопки «Додати іншого відповідача» дозволяє ввести будь-яку потрібну кількість відповідачів.

За допомогою кнопки «Х» можна видалити помилково внесеного відповідача.

12.5.2. Якщо відповідач є фізичною особою, необхідно обрати кнопку «Фізична особа» та ввести дані про відповідача: ПІБ та адреса проживання/перебування – обов'язкові поля для заповнення, РНОКПП, адреса електронної пошти та контактний номер телефону відповідача заповнюються в тому разі, якщо така інформація відома.

12.5.3. Якщо відповідач є юридичною особою, необхідно обрати кнопку «Юридична особа» та ввести дані про відповідача: повне найменування юридичної особи, ЄДРПОУ та адреса місцезнаходження – обов'язкові поля для заповнення, адреса електронної пошти та контактний номер телефону відповідача заповнюються в тому разі, якщо така інформація відома.

12.6. Крок «Інші учасники»

12.6.1. На кроці «Інші учасники» натискання кнопки «Додати іншого учасника» дозволяє ввести будь-яку потрібну кількість відповідачів.

Під час введення відповідача необхідно обрати вид іншого учасника: «Фізична особа» чи «Юридична особа».

За допомогою кнопки «Х» можна видалити помилково внесеного іншого учасника.

12.6.2. Якщо інший учасник – фізична особа, необхідно обрати кнопку «Фізична особа». Після цього, необхідно обрати тип іншого учасника (третя особа, представник третьої особи, тощо (в залежності від типу обраного шаблону)) та ввести дані про нього: ПІБ та адреса проживання/перебування – обов'язкові поля для заповнення, РНОКПП, адреса електронної пошти та контактний номер телефону відповідача заповнюються в тому разі, якщо така інформація відома.

12.6.3. Якщо інший учасник – юридична особа *н*еобхідно обрати кнопку «Юридична особа» та ввести дані про іншого учасника: повне найменування юридичної особи, ЄДРПОУ та адреса місцезнаходження – обов'язкові поля для заповнення, адреса електронної пошти та контактний номер телефону відповідача заповнюються в тому разі, якщо така інформація відома.

12.7. Крок «Ціна позову»

12.7.1. На кроці «Ціна позову», у випадку, якщо, відповідно до вимог процесуального законодавства, позов підлягає грошовій оцінці, необхідно зазначити його ціну.

12.7.2. Якщо позов містить вимоги матеріального характеру, потрібно самостійно визначити його ціну та ввести цифрами в полі «Розмір позову в гривні».

12.7.3. Якщо позов не містить вимог матеріального характеру, слід залишити поле «Розмір позову в гривні» порожнім або поставити відмітку «Позов не містить вимог матеріального характеру».

Після завершення всіх необхідних дій на кроці «Ціна Позову», здійснюється перехід до наступного кроку.

12.8. Крок «Текст заяви».

12.8.1. На кроці «Текст заяви» для створення тексту заяви можна скористатись вбудованими редакторами, або скопіювати та вставити заздалегідь підготовлений текст.

12.8.2. В тексті заяви не потрібно зазначати назву заяви та додатків до неї, найменування суду та учасників. Вказані атрибути автоматично формуються засобами ЕС та будуть відображені на завершальній стадії створення заяви.

12.8.3. Кожен шаблон заяви містить зразок, який розташований за посиланням «Ознайомитись із прикладом». Його можна як переглянути, так і скопіювати до редактора для написання власної заяви.

Система ЕС автоматично зберігає інформацію під час роботи Користувача. Якщо Користувач не закінчив створювати текст заяви, існує можливість знову повернутись для доопрацювання в будь-який момент.

12.9. Крок «Підтвердження»

12.9.1. На кроці «Підтвердження», відповідно до вимог чинного законодавства, необхідно підтвердити, що позивачем не подано іншого позову до цього ж позивача з тим самим предметом та з тих самих підстав. Для цього слід поставити прапорець у потрібному полі та перейти до наступного кроку.

12.10. Крок «Додатки»

12.10.1. На кроці «Додатки» слід завантажити всі документі, відео-, аудіо- та інші файли, які підтверджують позовні вимоги.

Для кожного виду заяви у даному розділі ЕС міститься перелік типових рекомендованих додатків.

12.10.2. Щоб завантажити додаток, потрібно натиснути відповідну кнопку та обрати файл для прикріплення. Файл також можна просто перетягнути до відповідного вікна.

12.10.3. Під час процедури завантаження додатків є можливість змінити назву файлів. Назва файлу буде відображатись у сформованій заяві та в описі справи. Після додавання документу, змінити зміна назви неможлива.

В разі потреби можна видалити завантажений файл, для цього слід натиснути на знак «Х».

12.10.4. Після завершення всіх необхідних дій на кроці «Додатки», здійснюється перехід до наступного кроку.

12.11. Крок «Судовий збір».

12.11.1. Засобами ЕС сума судового збору розраховується автоматично та зазначається у графі «До сплати».

12.11.2. Якщо Користувач погоджується із сумою судового збору та у нього відсутні об'єктивні підстави для зменшення її розміру, необхідно натиснути кнопку «Сплатити».

12.11.3. Якщо Користувачу необхідно ввести іншу суму судового збору*,* замість вказаної системою ЕС, слід проставити відмітку «Я хочу сплатити іншу суму» та власноруч зазначити потрібну цифру. Після цього натиснути кнопку «Сплатити».

12.11.4. До оплати підлягає сума судового збору з урахуванням додаткової комісії фінансової установи. Сума комісії зазначена окремим рядком «Додаткова комісія». Загальна сума судового збору буде розміщена в рядку «Разом до сплати».

12.11.5. Користувачу потрібно ознайомитись з договором-офертою на переказ коштів при здійсненні інтернет-платежів та поставити відмітку про ознайомлення у відповідному полі та натиснути кнопку «Оплата» для переходу на сторінку онлайн-оплати судового збору та виконати наступне:

ввести реквізити банківської картки (номер картки, термін дії, CVV2-код);

підтвердити оплату.

12.11.6. У разі проведення оплати, на кроці «Судовий збір» з'явиться повідомлення, що судовий збір сплачено. На кроці «Додатки» автоматично додається файл-квитанція.

12.11.7. На сторінці ЕС, яка інформує про успішний платіж, одразу можна завантажити квитанцію на свій електронний пристрій за допомогою кнопки «Зберегти чек» та/або надіслати електронну квитанцію на електронну пошту. Для цього слід ввести у відповідне поле електронну адресу та натиснути кнопку «Відправити чек».

12.11.8. Після завершення всіх необхідних дій на кроці «Судовий збір» необхідно натиснути кнопку «Продовжити».

12.11.9. Якщо квитанцію не було сформовано необхідно:

у правому нижньому куті запустити онлайн помічник;

обрати пункт «Кабінет самообслуговування»;

натиснути «Розпочати роботу»;

обрати розділ «Судовий збір»;

обрати пункт «Після сплати судового збору в режимі «ONLINE» квитанція (підтвердження) не сформувалось/не прийшло на електронну пошту»;

відповісти «Так»;

заповнити всі поля у формі «Запит квитанції».

Запит оброблюється впродовж робочого дня в порядку черги.

12.11.10. Якщо судовий збір було заздалегідь сплачено та мається відповідна квитанція, необхідно завантажити квитанцію в додатки.

Для цього необхідно виконати наступні дії:

поставити відмітку у полі «Я звільнений(-а) від сплати судового збору згідно статті 5 Закону України «Про судовий збір» або збір вже сплачено»;

обрати зі списку «Судовий збір сплачено»;

завантажити квитанцію про сплату.

Завантаження документу здійснюється так само, як і на кроці завантаження додатків. 12.11.11. Якщо позивач звільнений від сплати судового збору згідно статті 5 Закону

України «Про судовий збір», необхідно виконати наступні дії:

 необхідно встановити відмітку у полі «Я звільнений(-а) від сплати судового збору згідно статті 5 Закону України «Про судовий збір»;

обрати необхідну категорію в графі «Пільги».

12.11.12. У разі відсутності необхідного пункту у списку пільг щодо сплати судового збору, необхідно пропустити цей крок та обов'язково прикріпити електронну копію підтверджуючого документу за допомогою кнопки «Завантажити документ». Процедура завантаження здійснюється так само, як і на кроці завантаження додатків.

12.11.13. В разі наявності пільг, прохання до суду зменшити суму судового збору, відстрочити, розстрочити або звільнити від його сплати в описовій частині тексту заяви потрібно обов'язково зазначити відповідну підставу із посиланням на документи, які обґрунтовують вашу позицію. Далі потрібно натиснути кнопку «Сформувати заяву».

12.12. Подача вторинної заяви до суду

12.12.1. Вторинні заяви – це заяви що подаються по справі, яка вже зареєстрована та доступ до якої вам надано в кабінеті ЕС. Вторинні заяви подаються користувачами з розділу «Мої справи». Номер справи, номер провадження (за наявності), тип судочинства, категорія/підкатегорія справи, суд та суддя будуть заповнені автоматично інформацією, що міститься в справі.

12.12.2. Для подачі вторинної заяви необхідно виконати наступне:

відкрити розділ «Мої справи»;

перейти до провадження та натиснуть кнопку «Створити заяву»;

 обрати потрібний спосіб подачі заяви: «Особисто» або «Як представник (захисник)»;

натиснути кнопку «Наступний крок».

12.12.3. У разі необхідності повернутися до попереднього кроку, необхідно натисніть кнопку «Повернутись».

12.12.4. Подальші кроки залежать від обраного шаблону.

12.13. Оскарження рішення

12.13.1. За допомогою засобів ЕС оскаржити можливо лише процесуальний документ, наявний в Кабінеті ЕС.

12.13.2. Для оскарження рішення необхідно перейти до розділу «Мої справи» або «Документи, що надійшли від суду».

12.13.3. Після обрання процесуального документу, який необхідно оскаржити, необхідно натиснути кнопку «Оскаржити».

12.13.4. Після обрання потрібного способу подачі заяви: «Особисто» або «Як представник (захисник)», необхідно обрати шаблон апеляційної або касаційної скарги (в залежності від інстанції суду в якому було виготовлено оскаржуваний процесуальний документ).

12.13.5. Подальші кроки залежать від обраного шаблону.

#### **13. Взаємодія ЕС та комп'ютерної програми «Діловодство спеціалізованого суду»**

13.1. Реєстрація заяв, що надіслані з Кабінету користувача до суду.

<span id="page-19-0"></span>13.1.1. У розділі «Реєстр заяв Електронного суду» комп'ютерної програми «Діловодство спеціалізованого суду» (КП «ДСС») знаходиться перелік заяв, надісланих засобами ЕС, у якому відображаються всі надіслані заяви (за останні два дні), які були направленні в електронному вигляді, за допомогою Кабінету користувача ЕС.

13.1.2. На панелі інструментів розділу «Реєстр заяв Електронного суду» є кнопка «Карта заяви», за допомогою якої здійснюється відкриття та перегляд картки заяви та кнопка «Зареєструвати» з варіантами реєстрації заяви:

«Справу»;

«Картка додаткових матеріалів (окрема)»;

«Картка додаткових матеріалів (до справи)»;

«Документ по справі»;

«Документ не по справі».

В деталізації міститься закладка «Вкладення», на якій відображаються всі прикріпленні файли, які надійшли із заявою.

13.1.3. При натисканні кнопки «Карта заяви» відкривається форма «Картка заяви ЕС», яка складається з чотирьох вкладок:

«Реєстрація заяви (скарги)»;

«Учасники процесу»;

«Судовий збір»;

«Вкладення».

13.1.4. «Картка заяви ЕС» недоступна для редагування, а тільки для перегляду.

13.1.5. На закладці «Реєстрація заяви (скарги)» відображається загальна інформація про надіслану заяву:

тип позовної заяви;

ідентифікатор Заявника;

ПІП/Назва Заявника;

Ел. адреса Заявника;

вихідна дата;

вхідний №;

номер справи;

дата вхідного документу.

13.1.6. На закладці «Учасники и процесу» відображається інформація про учасників процесу, які були вказані особою, яка подала заяву.

13.1.7. Оскільки обсяг інформації про учасника процесу з ЕС набагато більший, ніж передбачений у КП «ДСС», тому для сумісності створено допоміжні поля для зберігання окремих даних.

13.1.8. На закладці «Судовий збір» відображається інформація про сплачений судовий збір.

13.1.9. На закладці «Вкладення» відображаються всі прикріпленні документи до заяви в форматах «doc;xls;rtf;jpg;jpeg;pdf» (обмеження по форматам також вказані в Кабінеті користувача ЕС).

13.1.10. Прикріплені до документу файли знаходяться на зовнішньому ресурсі. При першій спробі відкрити файл документ, його буде завантажено в на комп'ютер користувача за шляхом C:\DSS\Attached Docs а також в локальне сховище на сервері за шляхом, яке встановлено в налаштуваннях сервісу.

13.1.11. Сервіс «LocalStoreDirectingSvc» створений для виключення прямого доступу користувачів КП «ДСС» до каталогу з вкладеннями, тому не має зв'язку ні з базою даних, ні з налаштуваннями. В системних налаштуваннях прикріплених файлів в КП «ДСС» можна ввести лише дані адреси сервісу, порт сервісу та розширення файлів, що прикріплюються. Для зміни шляху до локального сховища необхідно коригувати поле «StorePath» у файлі налаштувань сервісу LocalStoreDirectingSvc.ini.

13.2. Реєстрація справи.

13.2.1. Перед реєстрацією Заяви ЕС, працівнику суду необхідно виконати наступні дії:

перевірити підпис відправника Заяви ЕС за допомогою функціоналу «Перевірити підпис вкладення» контекстного меню закладки «Вкладення» у додаткових відомостях «Реєстру заяв Електронного суду».

перевірити коректність відкриття файлів Заяви ЕС (документ має бути читабельним).

13.2.2. Для реєстрації справи, необхідно обрати спосіб реєстрації заяви «Справу».

13.2.3. При виборі зареєструвати «Справу» відбувається реєстрація справи разом з учасниками процесу. Користувачу буде запропоновано внести до справи учасників процесу, які були вказані в заяві, що надійшла з ЕС.

13.2.4. Якщо в довіднику «Юридичних і фізичних осіб» буде наявна особа із таким кодом ЄДРПОУ або Назвою (вказаними в заяві), то користувачу буде запропоновано обрати відповідну особу, або додати до довідника нову особу.

13.2.5. Працівник суду, що вносить інформацію, необхідно слідкувати за коректністю створення Картки на особу. Якщо в Картці на особу в полі « ЄДРПОУ/ІПН» вказано РНОКПП фізичної особи (10 цифр), в правій частині картки на особу необхідно встановити прапорець у полі «Фізична особа», якщо в Картці на особу в полі « ЄДРПОУ/ІПН» вказано ЄДРПОУ (8 цифр) - в правій частині картки на особу необхідно встановити прапорець у полі «Юридична особа».

13.2.6. У випадку некоректного заповнення вказаних полів система не дозволить ідентифікувати в повній мірі користувача, а, відповідно, й не буде надано можливості перегляду матеріалів справи в кабінеті.

13.2.7. Після вибору учасників процесу користувачу буде запропоновано ввести інформацію щодо банків, в яких було сплачено судовий збір із заяви.

13.2.8. Після введення інформації щодо банків, в яких було сплачено судовий збір із заяви, для користувача буде відкрито «Картку справи» для реєстрації, в якій буде введено інформацію про тип позовної зави, учасників процесу та судовий збір.

13.2.9. Після реєстрації справи у картці справи на вкладці «Заяви (скарги) з КЕС» можна переглянути інформацію, що дана картка справа була заведена на основі заяви (скарги), яка надійшла з ЕС.

13.2.10. Після завершення створення справи у реєстру заяв Електронного суду для зареєстрованої заяви буде наявне значення у колонці «Примітка» та встановлено ознаку «Зареєстровано».

13.3. Реєстрація картки додаткових матеріалів (окремої).

13.3.1. Якщо користувач обирає спосіб реєстрації «Картка додаткових матеріалів (окрема)», система створює за описаним вище алгоритмом замість картки справи – окрему картку додаткових матеріалів, у якої на вкладці «Заяви (скарги) з КЕС» буде відображатись відповідна інформація щодо заяви, яка надійшла з кабінету Електронного суду. При цьому картка додаткових матеріалів не поєднана зі справою.

13.4. Реєстрація Картки додаткових матеріалів (до справи).

13.4.1. Якщо користувач обирає спосіб реєстрації «Картка додаткових матеріалів (окрема)», користувачу відкриється форма «Пошук справи», у якій необхідно знайти зазначену у заяві справу, на основі якої має бути створена картка додаткових матеріалів та підтвердити вибір.

13.4.2. Після того, як користувач підтвердить вибір, буде створена картка додаткових матеріалів до обраної справи, в якій буде створено протокол передачі справи раніше визначеному складу суду (із обраної справи) та у якої на вкладці «Заяви (скарги) з КЕС» буде відображатись відповідна інформація щодо заяви, яка надійшла з Кабінету користувача ЕС.

13.4.3. При цьому буде виконана перевірка наявності повноважень судді у справі та за їх відсутності запропонує користувачеві створити картку додаткових матеріалів без складу суду. Також процес реєстрації передбачає перенесення учасників процесу з картки справи до картки додаткових матеріалів.

13.4.4. За результатами реєстрації буде сформована картка додаткових матеріалів з реєстраційною інформацією, перенесеною з картки заяви ЕС та вже призначеним складом суду.

13.4.5. Після збереження картки додаткових матеріалів у реєстрі заяв ЕС відповідна заява буде відображатись з ознакою «Зареєстровано» та мати запис у колонці «Примітка».

13.5. Реєстрація заяви в межах справи (вторинної заяви).

13.5.1. У випадку наявності матеріалів електронної справи в Кабінеті користувача ЕС, користувач має змогу направляти заяви в межах існуючої справи (вторинні Заяви ЕС).

13.5.2. Надходження вторинних Заяв ЕС до суду відбувається аналогічно до надходження первинних заяв.

13.5.3. Для реєстрації вторинної заяви ЕС, користувачу слід обрати спосіб реєстрації «Документ до справи». В такому випадку, при реєстрації вторинної заяви в базі даних суду відкриється форма «Пошук справи», у якій необхідно знайти зазначену у заяві справу та підтвердити вибір.

13.5.4. У результаті до обраної справи буде додано документ з назвою «Реєстраційна картка документа, що надійшов з кабінету ЕС» з групи «Документи електронного суду». Шаблон даного документу відкритий до редагування та за наявності прав може бути змінений.

13.6. Реєстрація заяви як окремого документа не по справі.

13.6.1. Якщо до діловодства суду надійшла заява з Кабінету користувача ЕС, яку потрібно реєструвати як окремий документ, то при реєстрації такої заяви користувачу необхідно обрати спосіб реєстрації «Документ не по справі», при цьому у редакторі відкриється документ з типом «Реєстраційна картка документу, що надійшов з кабінету ЕС». Документ за замовчанням доступний для редагування.

13.7. Обов'язок працівників суду щодо належного сканування документів та їх прикріплення до реєстраційних карток.

13.7.1. У разі надходження до суду додаткових матеріалів по справі в паперовому вигляді, вони мають бути оцифровані належним чином. Детальна інструкція по прикріпленню файлів описана в інструкції «Сканування судових справ (матеріалів) та прикріплення додатків в КП «ДСС»». Відсканована паперова форма документу має бути прикріплена до відповідної реєстраційної картки вхідного документу що надійшов для можливості ознайомлення учасниками судового процесу з матеріалами справи поза межами приміщення суду.

13.7.2. Своєчасне оцифровування паперових форм документів є важливою складовою ведення діловодства для оперативного ознайомлення та, як наслідок, недопущення пропуску процесуальних строків подачі документів сторонами судового процесу. Вхідна кореспонденція, в тому числі процесуальні документи, приймається і опрацьовується користувачами автоматизованої системи, яким надано доступ до автоматизованої системи відповідно до їх функціональних обов'язків, і реєструється в автоматизованій системі в день її надходження. У разі неможливості з об'єктивних причин здійснити реєстрацію вхідної кореспонденції в день її надходження, така кореспонденція реєструється в автоматизованій системі в термін, не пізніше наступного робочого дня. До реєстраційної картки додається копія оригіналу паперового документу у вигляді вкладеного цифрового файлу.

13.8. Відмова в реєстрації заяви.

13.8.1. У випадку, якщо файли Заяви ЕС не читабельні, суд має можливість відмовити в реєстрації такої Заяви ЕС.

13.8.2. Для відмови в реєстрації Заяви ЕС, користувачу необхідно натиснути на кнопку «Відмовити в реєстрації» яка міститься на панелі інструментів «Реєстру заяв Електронного суду» та у формі «Відмовити в реєстрації» в полі «Причина відмови в реєстрації» обрати необхідне значення та натиснути «Підтвердити».

13.8.3. У формі поля «Причина відмови в реєстрації» реалізовано випадаючий список, обов'язковий для заповнення. Значення довідника:

«Відмова у реєстрації тестової заяви»;

«Відмова у реєстрації, оскільки документ не доступний для перегляду»;

«Відмова у реєстрації, оскільки документ адресований до іншого органу та помилково надійшов до іншого суду»;

«Інше».

13.8.4. Якщо обрано значення «Інше», то у формі відмови розблоковує поле текстового типу, що розташоване нижче. Поле обов'язкове для заповнення.

13.8.5. Текстове поле розраховане на введення 250 символів.

13.8.6. Після натиснення на кнопку «Підтвердити» інформацію про відмовлення у реєстрації заяви можна переглянути у відповідній колонці «Причина відмови в реєстрації».

13.9. Надходження та відображення матеріалів справ в Кабінеті користувача ЕС

13.9.1. Передача даних з бази даних суду до центральної бази даних (далі – ЦБД) відбувається за допомогою задачі експорту документів в КП «Система підтримки діловодства» СПД. Вказана задача виконується в автоматичному режимі за встановленим розкладом.

13.9.2. Передача даних з ЦБД до бази даних Кабінету користувача ЕС відбувається за допомогою задачі імпорту даних до ЕС.

13.9.3. Завантаження файлів до локального сховища даних відбувається за допомогою задачі «Відправлення повідомлень локальному сховищу вкладень» в СПД.

13.9.4. Головною умовою наявності електронних примірників матеріалів судових справ в Кабінеті користувача ЕС є наявність відомостей про РНОКПП/ ЄДРПОУ в Картці на особу (поле «ЄДРПОУ/ІПН»).

13.9.5. Головною умовою коректного надходження матеріалів справ до ЕКЕС та змін статусів заяви в ЕКЕС є послідовне виконання процедури реєстрації Заяви ЕС, що описано в пункті [13.1.](#page-19-0)

13.9.6. Усі заяви, що були сформовані в Кабінеті користувача ЕС мають історію статусів обробки – квитовки.

13.9.7. Квитовки формуються автоматично як у кабінеті, так і у КП «ДСС», переглянути їх можна у вкладці деталізації «Квитовки» реєстру заяв ЕС.

13.9.8. Кожна квитовка має дату/час передачі до кабінету ЕС, що дозволяє відстежувати отримання інформації користувачем кабінету ЕС.

13.10. Перелік документів, які доступні для перегляду в Кабінеті користувача ЕС

13.10.1. В Кабінеті користувача ЕС для перегляду доступні наступні документи по справі:

реєстраційна картка документу, що надійшов через ЕС (будь-яка);

документ реєстрації (створення) картки справи (перший системний справоутворюючий документ);

протоколи автоматизованого розподілу справи (саме протоколи/витяги з протоколів, що друкуються та підшивається до матеріалів справи, не звіт);

судові повістка про виклик в суд (для адміністративних судів);

процесуальні документи, створені в АСДС та які направлено до ЄДРСР.

13.10.2. Решта створених в базі даних суду документів по справі в Кабінеті користувача ЕС не відображаються.

13.11. Прикріплення файлів (сканованих документів) та їх надходження до ЕКЕС

13.11.1. Для відображення прикріплених файлів в Кабінеті користувача ЕС їх необхідно прикріплювати виключно до тих документів в АСДС, які доступні для перегляду в Кабінеті користувача ЕС.

13.11.2. Документи, що були прикріплені до інших документів в Кабінеті користувача ЕС не відображаються.

13.11.3. Для перегляду інформації щодо надходження документу (та прикріплений до нього файл) до Кабінету користувача ЕС необхідно перейти на закладку «Статус доставки» у додаткових відомостях в реєстрі документів по конкретній справі.

13.11.4. Відображення (попередній перегляд) електронних примірників документів та прикріплених до них файлів забезпечується коректною роботою задачі «Відправлення повідомлень локальному сховищу вкладень» в СПД та службою «LocalStoreDirecting».

13.12. Друк довідки про доставку документа в Кабінет користувача ЕС

13.12.1. Для друку довідки про доставку документа в Кабінет користувача ЕС використовується пункт контекстного меню «Друк довідки про доставку документа в кабінет електронного суду» на закладці панелі деталізації «Статус доставки учасникам процесу».

13.12.2. Щоб роздрукувати довідку про доставку документа в Кабінет користувача ЕС користувачеві необхідно перейти до реєстру документів, виділити необхідний документ та у вкладці деталізації «Статус доставки учасникам процесу» правим кліком миші викликати контекстне меню.

13.12.3. Пункт контекстного меню «Друк довідки про доставку документа в кабінет електронного суду» на закладці панелі деталізації «Статус доставки учасникам процесу» активний лише для документів які були успішно доставлені до Кабінету користувача ЕС учасників справи.

13.12.4. Після друку, документ «Довідка про доставку документа в кабінет електронного суду» як документ по справі не зберігається.

13.13. Послідовність дій при отриманні заяв про вступ до судової справи та внесення даних РНОКПП/ ЄДРПОУ.

<span id="page-24-0"></span>13.13.1. При реєстрації судом Заяви про вступ до судової справи, поданої через Кабінет користувача ЕС, працівнику суду необхідно виконати наступні дії:

виконати процедуру реєстрації Заяви ЕС відповідно до п. [13.1.](#page-19-0) цієї Інструкції;

в картці справи перейти на закладку «Учасники процесу» додати до переліку учасників справи особу, що подала заяву на вступ до справи, вибравши із довідника «Юридичні та фізичні особи» вже існуючий запис або створивши новий;

зберегти картку справи.

<span id="page-24-1"></span>13.13.2. При реєстрації вказаної Заяви з ЕС співробітник суду має змогу одразу вказати в полі «Зв'язок зі справою» номер справи, а потім виконати додавання особи до переліку учасників справи.

13.13.3. Якщо між процедурою створення картки справи та додаванням особи до переліку учасників справи пройшло більше 1 години, то необхідно виконати перезбереження картки справи. Вказані дії спричиняють зміну дати коригування вказаної картки та «включать» її до «пакету» даних для відправки в ЦБД за допомогою СПД.

13.13.4. Необхідно слідкувати за коректністю створення Картки на особу: якщо в Картці на особу в полі «ЄДРПОУ/ІПН» вказано РНОКПП фізичної особи (10 цифр), в правій частині картки на особу необхідно встановити прапорець у полі «Фізична особа», якщо в Картці на особу в полі «ЄДРПОУ/ІПН» вказано ЄДРПОУ (8 цифр) – в правій частині картки на особу необхідно встановити прапорець у полі «Юридична особа». У випадку некоректного заповнення вказаних полів система не дозволить ідентифікувати в повній мірі користувача, а, відповідно, й не буде надано можливості перегляду матеріалів справи в кабінеті.

13.14. Заява про внесення даних РНОКПП/ ЄДРПОУ

13.14.1. При реєстрації судом Заяви про внесення даних РНОКПП/ ЄДРПОУ, поданої через Кабінет користувача ЕС, працівнику суду необхідно виконати наступні дії:

виконати процедуру реєстрації Заяви ЕС відповідно до п. [13.1.](#page-19-0);

в картці справи перейти на закладку «Учасники процесу» в переліку учасників справи знайти відомості про особу, що подала заяву на внесення РНОКПП/ ЄДРПОУ, відкрити Картку на особу для вказаного учасника процесу, в полі «ЄДРПОУ/ІПН» вказати дані особи, зберегти Картку на особу;

зберегти картку справи.

13.14.2. Якщо між процедурою реєстрації заяви про внесення даних РНОКПП/ ЄДРПОУ, поданої через Кабінет користувача ЕС, та додаванням даних особи в поле «ЄДРПОУ/ІПН» пройшло більше 1 години, то необхідно виконати перезбереження картки справи. Вказані дії спричиняють зміну дати коригування вказаної картки та «включать» її до «пакету» даних для відправки в ЦБД за допомогою СПД.

13.14.3. Необхідно слідкувати за коректністю створення Картки на особу: якщо в Картці на особу в полі « ЄДРПОУ/ІПН» вказано РНОКПП фізичної особи (10 цифр), в правій частині картки на особу необхідно встановити прапорець у полі «Фізична особа», якщо в Картці на особу в полі «ЄДРПОУ/ІПН» вказано ЄДРПОУ (8 цифр) - в правій частині картки на особу необхідно встановити прапорець у полі «Юридична особа». У випадку некоректного заповнення вказаних полів система не дозволить ідентифікувати в повній мірі користувача, а, відповідно, й не буде надано можливості перегляду матеріалів справи в кабінеті.

13.14.4. Працівнику суду при реєстрації Заяви про внесення даних РНОКПП/ ЄДРПОУ, поданої через Кабінет користувача ЕС забороняється здійснювати будь-які дії, які не передбачені у підпунктах [13.13.1](#page-24-0) та [13.13.2](#page-24-1) цієї Інструкції.

## **14. Взаємодія ЕС та комп'ютерної програми «Д-3»**

14.1. Надходження заяви, що надіслана з електронного кабінету підсистеми ЕС, до суду

14.1.1. Завантаження заяв, що надходять від користувачів електронного Кабінету користувача ЕС до бази даних (БД) автоматизованої системи документообігу суду відбувається за допомогою завдання «Завантаження заяв електронного суду», що налаштовується в КП «СПД».

14.1.2. За замовчуванням, автоматичне виконання вказаного завдання відбувається з інтервалом 15 хвилин.

14.1.3. Для успішного виконання вказаного завдання в полі параметру «Database», що зазначені у вікні параметрів алгоритму при редагуванні завдання необхідно вказати шлях до файлу актуальної (робочої) БД.

14.1.4. У випадках, коли у вказаному полі буде зазначено некоректний шлях до файлу, заяву буде завантажено до некоректної БД. Статус такої заяви в ЕКЕС буде змінено на «Доставлено», а на електронну адресу суду будуть надходити повідомлення щодо необхідності реєстрації такої заяви.

14.1.5. Перед початком оновлення БД (при виході нових версій КП «Д-3») рекомендуємо вимкнути автоматичний режим роботи вказаного завдання та ввімкнути після завершення поновлення.

14.1.6. Після виконання завантаження, зазначені вище заяви будуть доступні в реєстрі «Незареєстровані документи електронного суду» (знаходиться в меню дерева команд за шляхом «Загальна канцелярія» → «Вхідна» → «Документи електронного суду»).

14.2. Реєстрація заяв, що надіслані з Кабінету користувача ЕС, до суду

14.2.1. Для реєстрації заяви, що надійшла через ЕС, необхідно натиснути на кнопку «Зареєструвати вхідний документ», яка міститься на панелі інструментів закладки «Реєстр» або в контекстному меню реєстру «Незареєстровані документи електронного суду».

14.2.2. Після натискання вказаної кнопки системою буде відкрита реєстраційна картка вхідного документу на обрану заяву ЕС.

14.2.3. До реєстраційної картки вхідного документу заяви з ЕС в поле «Від кого» автоматично буде перенесено інформацію щодо користувача, яким було направлено вказану заяву до суду.

14.2.4. У відповідності до типу судочинства шаблону Заяви з ЕС система автоматично заповнить поле «Реєстраційний тип документу». Зазначене поле доступне для редагування працівникам суду.

14.2.5. Процедура реєстрації Заяви з ЕС завершується шляхом натискання кнопки «Так» реєстраційної картки вхідного документу, попередньо заповнивши всі необхідні пункти зазначеної картки (за необхідністю).

14.2.6. Зареєстровану Заяву з ЕС буде переміщено системою в реєстр «Документи електронного суду» автоматично.

14.2.7. Перед реєстрацією Заяви ЕС, необхідно виконати наступні дії:

Перевірити підпис відправника Заяви ЕС за допомогою функціоналу «Хто підписав» контекстного меню «Підпис» фрейму «Прикріплені файли» реєстру «Незареєстровані документи електронного суду».

Перевірити коректність відкриття файлів Заяви ЕС (документ має бути читабельним).

У випадку, якщо файли Заяви з ЕС не читабельні, суд має можливість відмовити в реєстрації такої Заяви ЕС.

14.2.8. Для відмови в реєстрації Заяви з ЕС необхідно натиснути на кнопку «Відмовити в реєстрації» яка міститься на панелі інструментів закладки «Реєстр» або в контекстному меню реєстру «Незареєстровані документи електронного суду» та у формі «Відмовити в реєстрації» в полі «Причина відмови» обрати необхідне значення та натиснути «ОК».

14.2.9. Заяву з ЕС, якій відмовлено в реєстрації буде переміщено системою в реєстр «Відмовлено в реєстрації» автоматично.

14.2.10. В залежності від значення в полі «Реєстраційний тип документу» реєстраційну картку вхідного документу Заяви ЕС буде продубльовано у відповідному реєстрі вхідних канцелярій (цивільна, кримінальна, адміністративна та адміністративних правопорушень).

14.2.11. Перейшовши до реєстру необхідної вхідної канцелярії та обравши реєстраційну картку вхідного документу Заяви ЕС для створення обліково-статистичної картки (далі – ОСК) необхідно натиснути на кнопку «Додати до поточного документу» та обрати необхідний варіант у вікні запиту ОСК.

14.2.12. В результаті вказаних дій буде створено відповідну ОСК, до якої буде перенесено інформацію по ВСІХ учасниках справи, що були вказані в Заяві ЕС (ПІБ, адреса поштова/електронна, РНОКПП).

14.2.13. У випадку наявності матеріалів електронної справи в ЕКЕС користувач має змогу направляти заяви в межах існуючої справи (вторинні Заяви з ЕС).

14.2.14. Надходження вторинних Заяв ЕС до суду відбувається аналогічно до надходження первинних заяв.

14.2.15. При реєстрації вторинної заяви в БД суду в реєстраційній картці вхідного документу такої Заяви ЕС номер справи в полі «Зв'язок зі справою» буде вказано системою Автоматично.

14.3. Надходження та відображення матеріалів справ в Кабінеті користувача ЕС.

14.3.1. Передача даних з БД суду до центральної бази даних (далі – ЦБД) відбувається за допомогою задачі експорту документів в СПД. Вказана задача виконується в автоматичному режимі за встановленим розкладом.

14.3.2. Передача даних з ЦБД до бази даних Кабінету користувача ЕС відбувається за допомогою задачі імпорту даних до ЕС.

14.3.3. Завантаження файлів до локального сховища даних відбувається за допомогою задачі «Відправлення повідомлень локальному сховищу вкладень» в СПД.

14.3.4. Головною умовою наявності електронних примірників матеріалів судових справ в Кабінеті користувача ЕС є наявність відомостей про РНОКПП в картці додаткових відомостей про учасника справи (поле «РНОКПП/Паспорт»).

14.3.5. Головною умовою коректного надходження матеріалів справ до ЕС та змін статусів заяви в ЕС є послідовне виконання процедури реєстрації Заяви ЕС.

14.3.6. У випадку некоректного заповнення вказаного поля або повної відсутності даних в цьому полі не дозволить системі ідентифікувати в повній мірі користувача, а, відповідно, не буде надано можливості перегляду матеріалів справи в кабінеті.

14.4. Перелік документів, які доступні для перегляду в Кабінеті користувача ЕС

14.4.1. В Кабінеті користувача ЕС для перегляду доступні наступні документи по справі:

Реєстраційна картка ВХІДНОГО документу.

Протокол автоматизованого (повторного) розподілу справи. (саме протокол, що друкується та підшивається до матеріалів справи, не звіт).

Судова повістка та повідомлення про виклик до суду.

Технологічний документ «Внесення дат слухання» або будь-який інший документ який має зв'язок на атрибут дати призначення підготовчого/судового розгляду (за умови наявності накладеного КЕП та статусу «Оригінал»).

Документи які мають ознаку направлення до ЄДРСР (статус «Оригінал» та наявність КЕП судді).

14.4.2. Решта створених в БД суду документів по справі, у тому числі й прологовані ОСК, в ЕКЕС не відображаються.

14.5. Прикріплення файлів (сканованих документів) та їх надходження до Кабінету користувача ЕС

14.5.1. Для відправлення прикріплених до документів по справі файлів в Кабінеті користувача ЕС їх необхідно прикріплювати ВИКЛЮЧНО до документів, які зазначено у попередньому пункті.

14.5.2. У разі надходження до суду додаткових матеріалів по справі в паперовому вигляді, вони мають бути оцифровані належним чином. Детальна інструкція по скануванню та прикріпленню файлів описана в розділі «Сканування та прикріплення файлів» у «Інструкції користувача комп'ютерної програми Д-3». Відсканована паперова форма документу має бути прикріплена до відповідної реєстраційної картки вхідного документу що надійшов для можливості ознайомлення учасниками судового процесу з матеріалами справи поза межами приміщення суду.

14.5.3. Своєчасне оцифровування паперових форм документів є важливою складовою ведення діловодства для оперативного ознайомлення та, як наслідок, недопущення пропуску процесуальних строків подачі документів сторонами судового процесу.

14.5.4. Вхідна кореспонденція, в тому числі процесуальні документи, приймається і опрацьовується користувачами автоматизованої системи, яким надано доступ до автоматизованої системи відповідно до їх функціональних обов'язків, і реєструється в автоматизованій системі в день її надходження.

14.5.5. У разі неможливості з об'єктивних причин здійснити реєстрацію вхідної кореспонденції в день її надходження, така кореспонденція реєструється в автоматизованій системі в термін, не пізніше наступного робочого дня.

14.5.6. До реєстраційної картки додається копія оригіналу паперового документу у вигляді вкладеного цифрового файлу.

14.5.7. Файли, що були прикріплені до інших документів по справі, у тому числі й до прологованих ОСК, в Кабінет користувача ЕС не надходять.

14.5.8. Для перегляду інформації щодо надходження документу (у тому числі й прикріпленого до нього файлу) до Кабінету користувача ЕС необхідно виділити документ у фреймі документів по справі та обрати в контекстному меню пункт «Отримання в ЕС».

14.5.9. Відображення (попередній перегляд) електронних примірників документів та прикріплених до них файлів забезпечується коректною роботою задачі «Відправлення повідомлень локальному сховищу вкладень» в СПД та службою «LocalStoreDirecting».

14.6. Послідовність дій при отриманні заяв на вступ до справи у якості….. та внесення даних РНОКПП/ ЄДРПОУ

14.6.1. Заява про вступ до справи.

При реєстрації судом зазначеної Заяви ЕС необхідно виконати наступні дії:

Виконати процедуру реєстрації Заяви ЕС відповідно до п. 14.2.1.

В ОСК додати до переліку учасників справи особу, що подала заяву на вступ до справи.

–Після додавання учасника в реєстраційній картці вхідного документу на Заяву ЕС виконати приєднання вказаної картки до ОСК на справу щодо вступу до якої подано заяву. Для цього необхідно полі «Зв'язок зі справою» вказати номер справи.

Зберегти реєстраційну картку вхідного документу.

14.6.2. При реєстрації вказаної Заяви з ЕС співробітник суду має змогу одразу вказати в полі «Зв'язок зі справою» номер справи, а потім виконати додавання особи до переліку учасників справи.

14.6.3. Якщо між процедурою реєстрації Заяви ЕС та додаванням особи до переліку учасників справи пройшло більше 1 години, то необхідно виконати перезбереження реєстраційної картки вхідного документу на Заяву ЕС шляхом внесення мінімум одного символу в будь-яке текстове поле, наприклад додати «пробіл» до в полі «Короткий зміст документу». Вказані дії спричиняють зміну дати коригування вказаної картки та «включать» її до «пакету» даних для відправки в ЦБД за допомогою СПД.

14.7. Заява про внесення даних РНОКПП/ ЄДРПОУ

14.7.1. При реєстрації судом зазначеної Заяви ЕС необхідно виконати наступні дії:

Виконати процедуру реєстрації Заяви ЕС відповідно до п. 14.2.1.

В ОСК в переліку учасників справи знайти відомості про особу, що подала заяву на внесення РНОКПП/ ЄДРПОУ та в полі «РНОКПП/Паспорт» вказати дані особи.

14.7.2. Якщо між процедурою реєстрації Заяви ЕС та додаванням даних особи в поле «РНОКПП/Паспорт» пройшло більше 1 години, то необхідно виконати перезбереження реєстраційної картки вхідного документу на Заяву ЕС шляхом внесення мінімум одного символу в будь-яке текстове поле, наприклад додати «пробіл» до в полі «Короткий зміст документу».

#### **15. Розмежування відповідальності**

15.1. Працівники Адміністратора ЕС зобов'язані належним чином забезпечувати Технічний супровід та підтримку програмного забезпечення ЕС та звільняються від відповідальності у випадках, коли шкода завдана користувачам ЕС внаслідок порушень умов цієї Інструкції з боку працівників суду.

15.2. Працівники суду зобов'язані належним чином виконувати умови цієї Інструкції та звільняються від відповідальності у випадках, коли шкода завдана користувачам ЕС внаслідок неналежного функціонування програмного забезпечення ЕС.